# **Aquarel** – video les

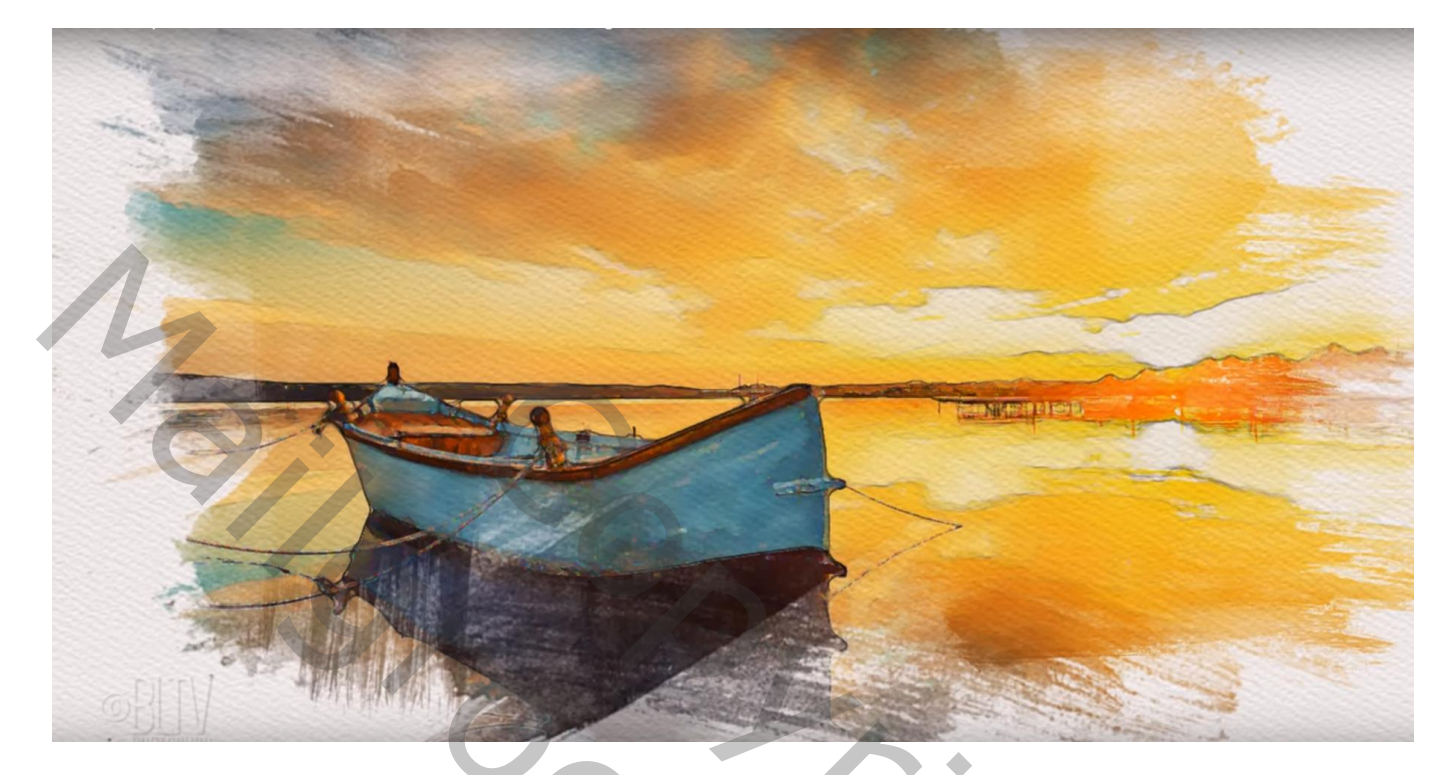

Nodig : papieren structuur; brush strokes

Open de papieren structuur : Bewerken  $\rightarrow$  Patroon definiëren; geef passende naam

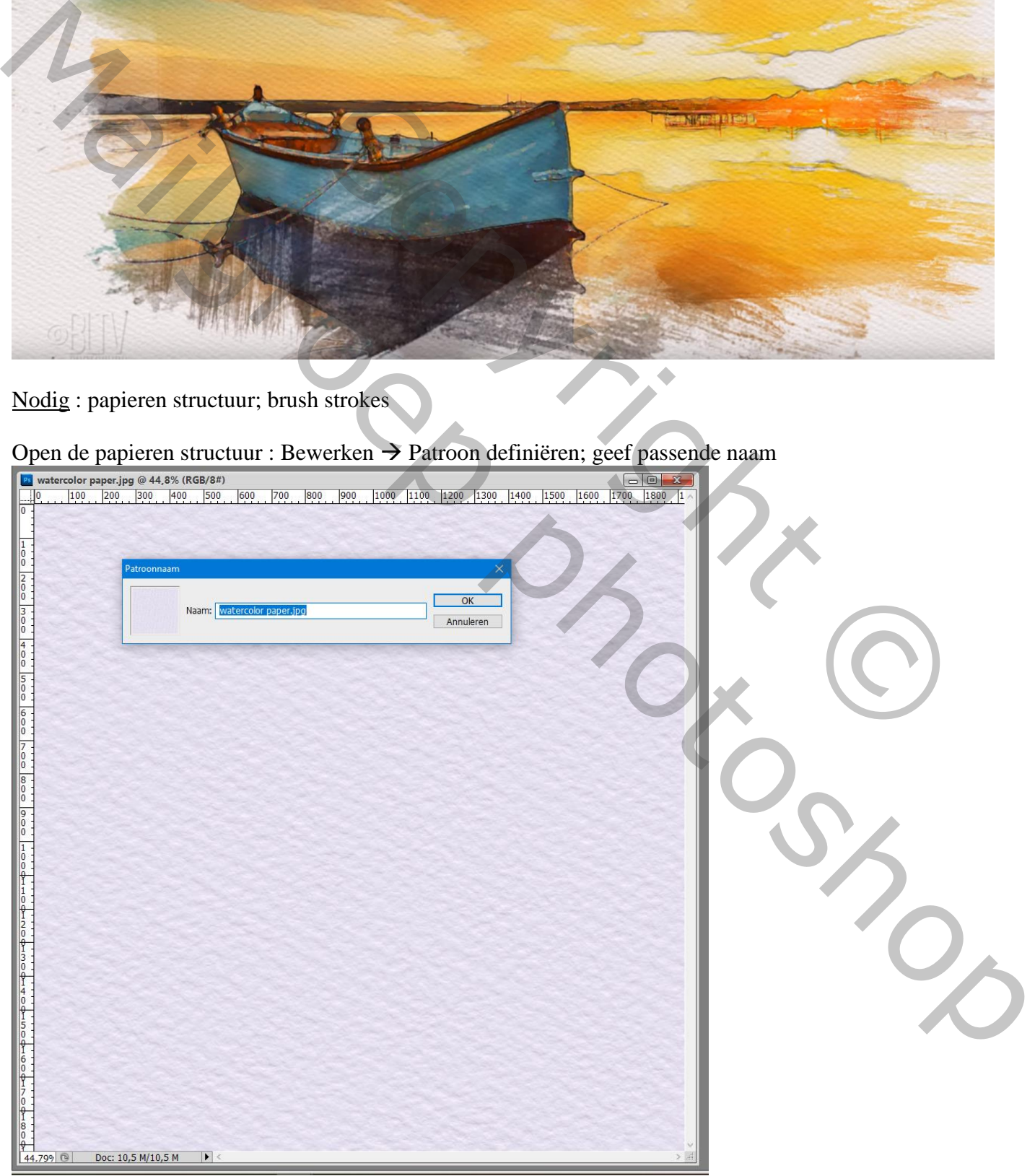

## Open je foto; controleer de afmetingen : Afbeelding  $\rightarrow$  Afbeeldingsgrootte De resolutie op 72 ppi zetten

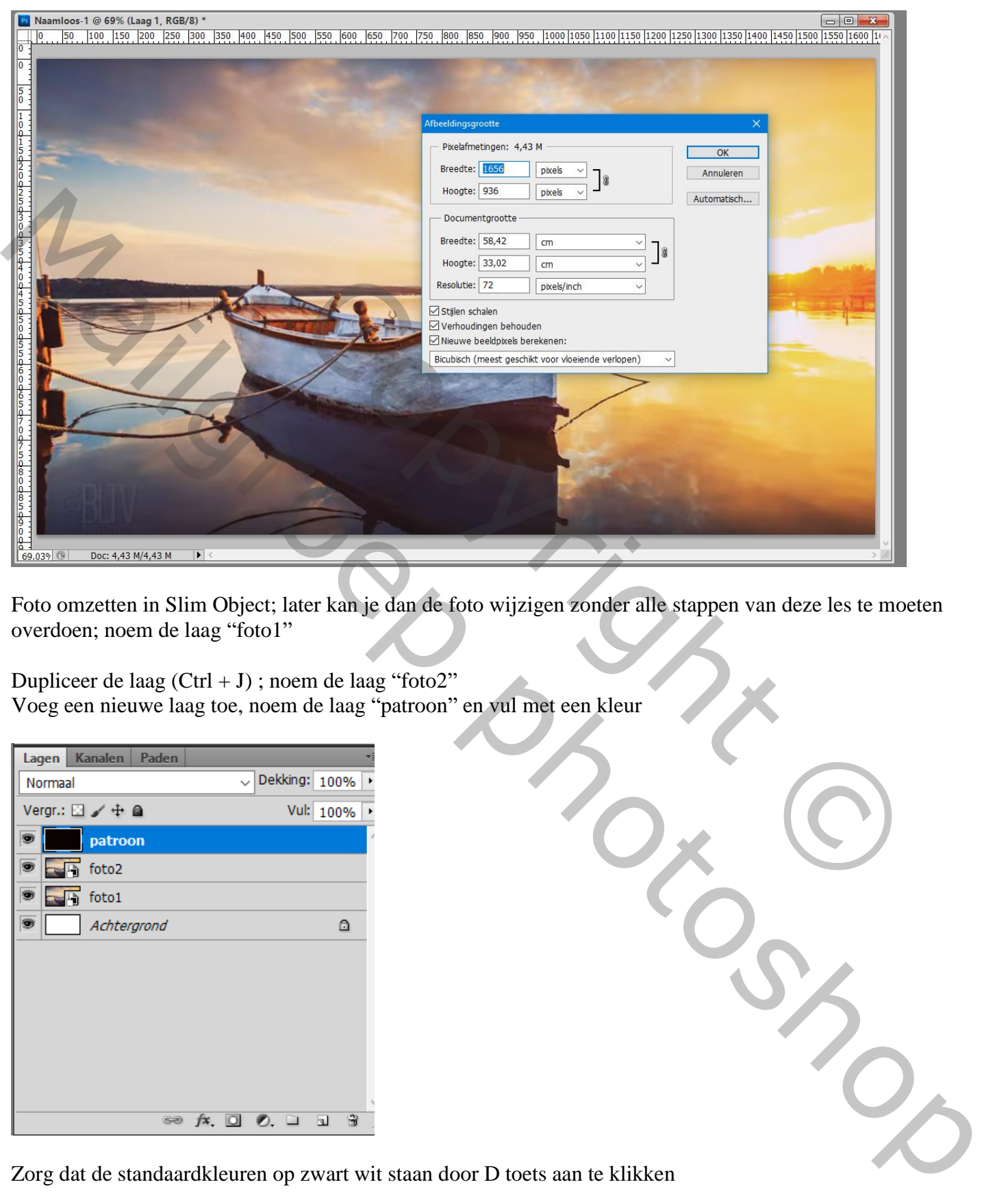

Foto omzetten in Slim Object; later kan je dan de foto wijzigen zonder alle stappen van deze les te moeten overdoen; noem de laag "foto1"

Dupliceer de laag  $(Ctrl + J)$ ; noem de laag "foto2"

Voeg een nieuwe laag toe, noem de laag "patroon" en vul met een kleur

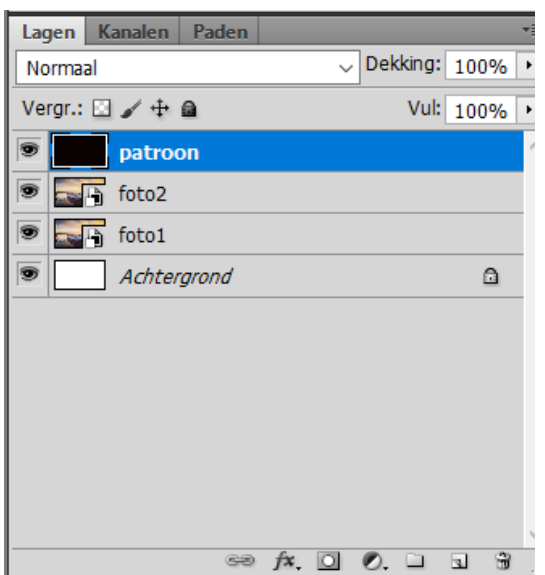

Zorg dat de standaardkleuren op zwart wit staan door D toets aan te klikken

#### Geef vorige laag "patroon" Patroonbedekking met de gemaakte papieren structuur Normaal; 100 % ; eigen patroon; schaal = 17 % Nog voor die laag patroon" : omzetten in een Slim Object; laagmodus = Vermenigvuldigen

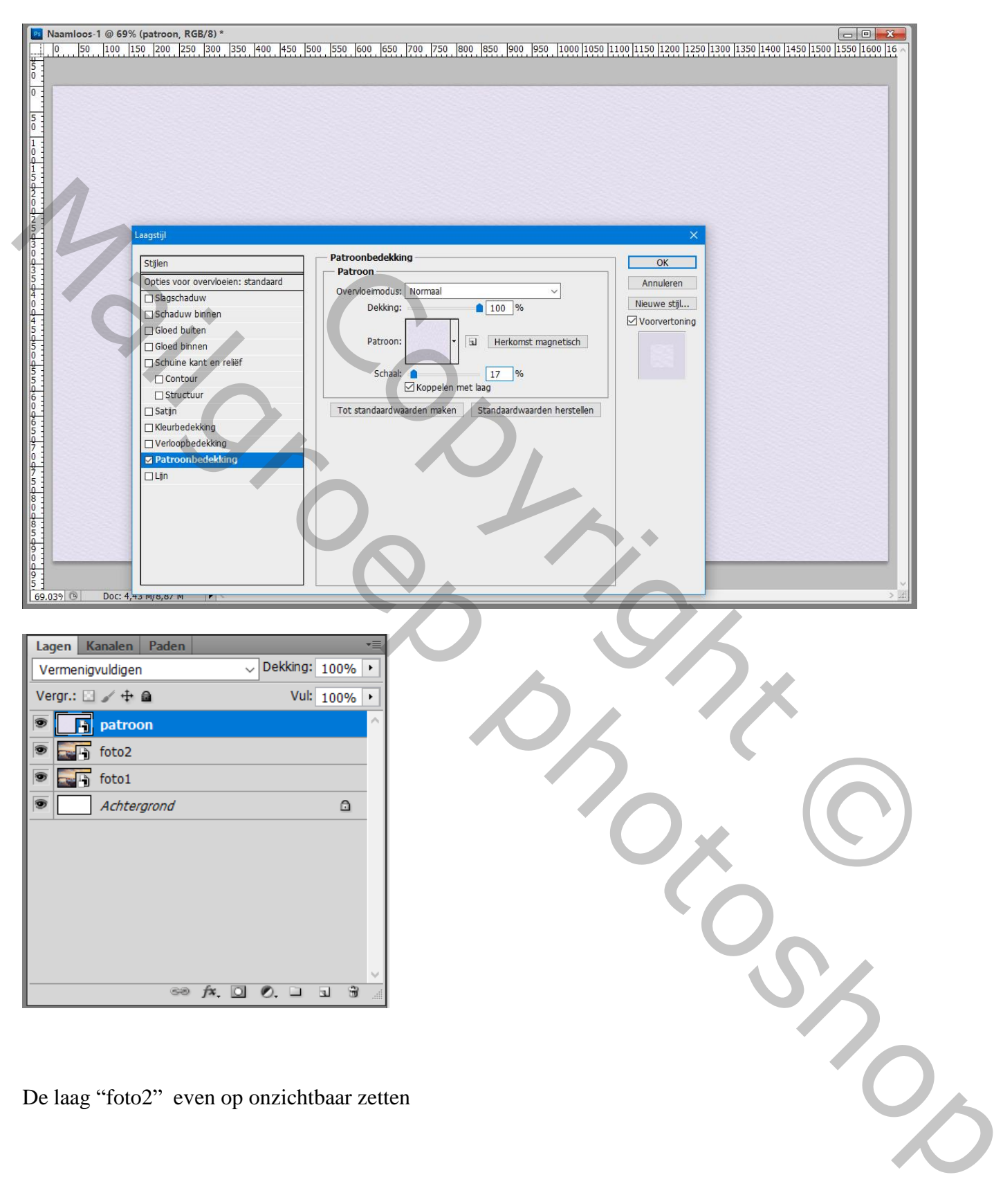

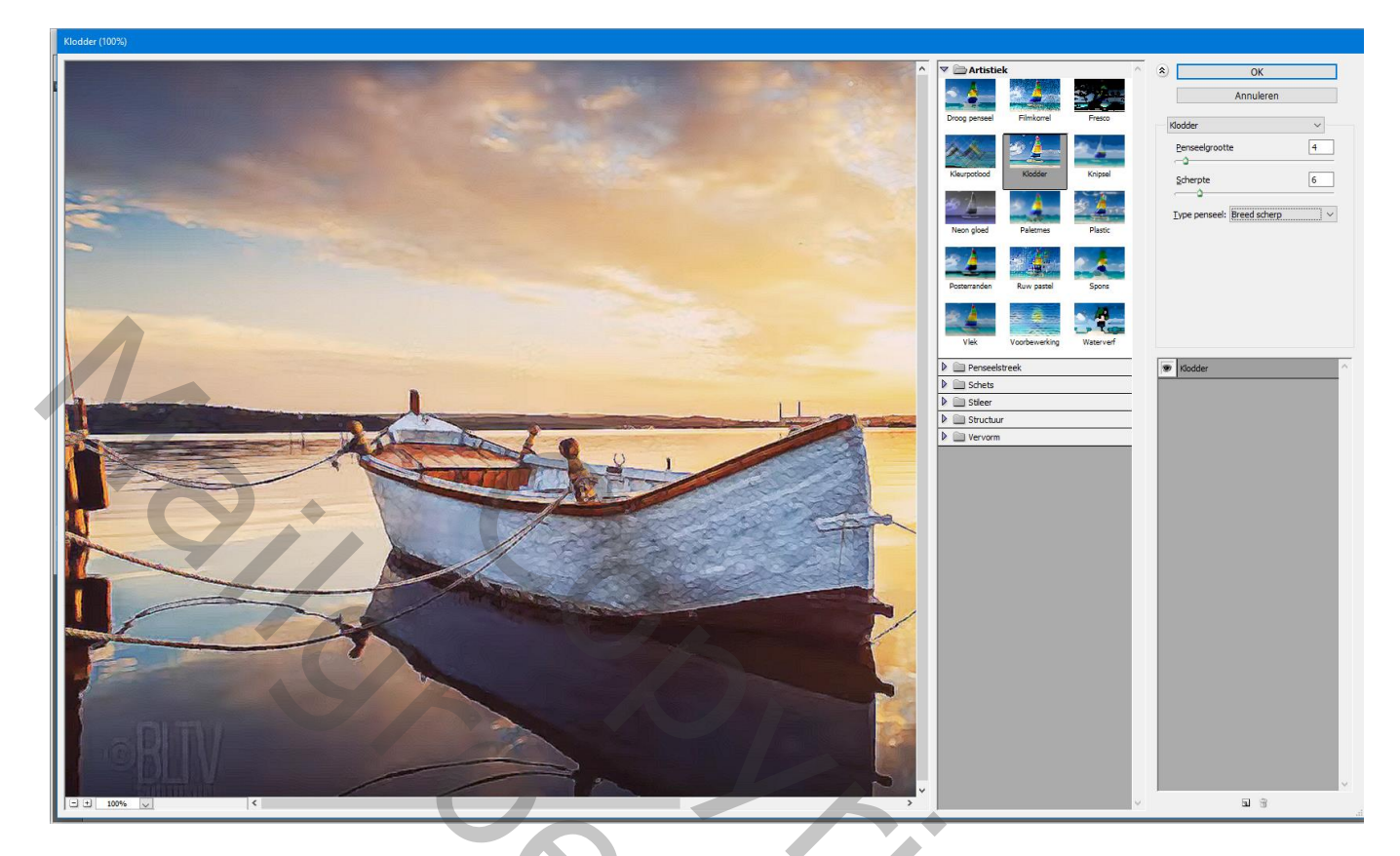

Dubbelklikken op kleine driehoekjes rechts naast klodder; voor de filter; modus op Lichter zetten

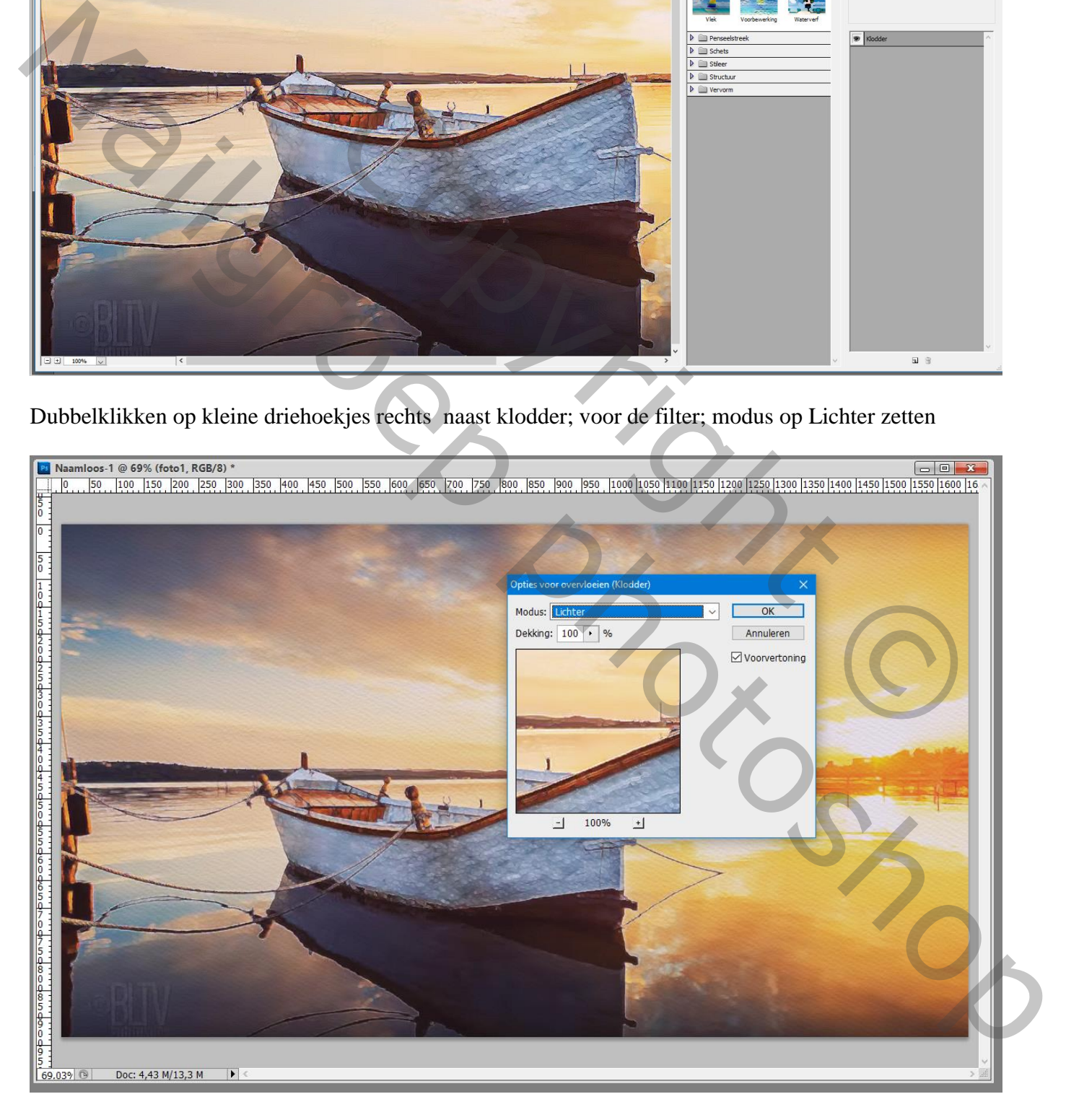

## Nog een filter toepassen : Filter  $\rightarrow$  Vervagen  $\rightarrow$  Slim Vervagen : 10 ; 30 ; Hoog; Normaal

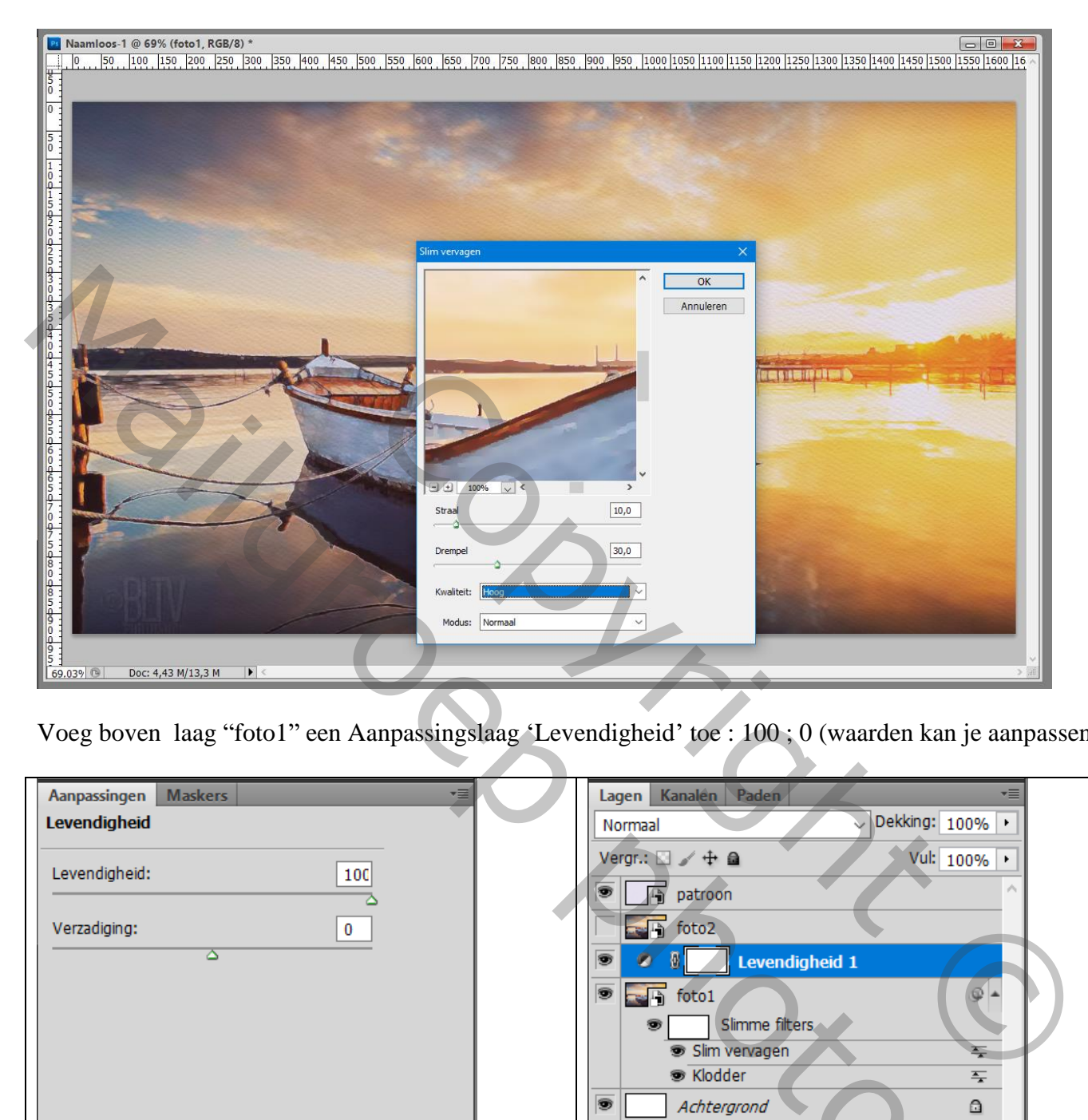

Voeg boven laag "foto1" een Aanpassingslaag 'Levendigheid' toe : 100 ; 0 (waarden kan je aanpassen)

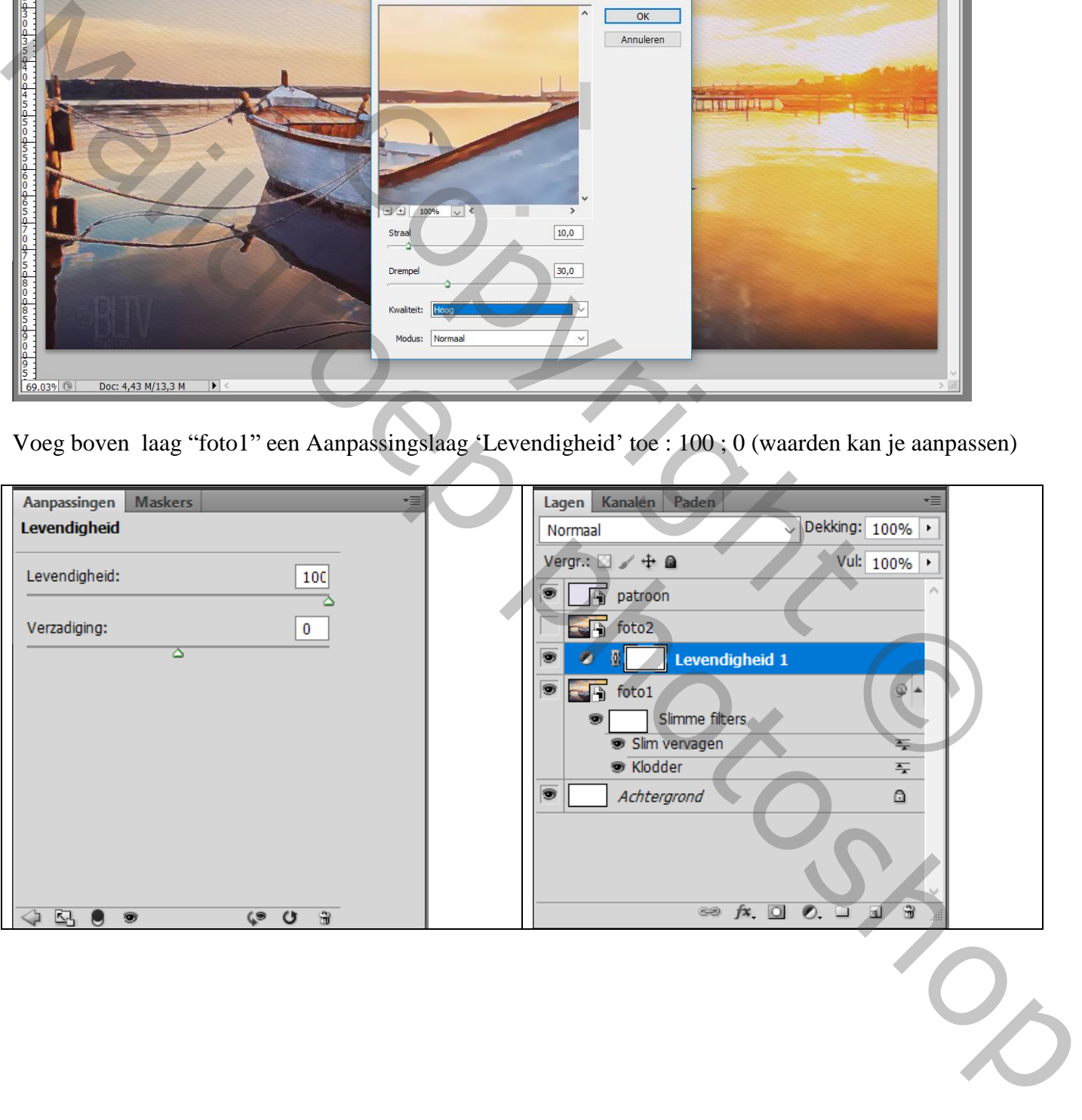

De laag "foto2" weer zichtbaar en actief maken; Filter  $\rightarrow$  Stileer  $\rightarrow$  Oplichtende rand : 2; 6; 15 Zet daarna de laagmodus van de laag op Vermenigvuldigen en de laagdekking op 80%

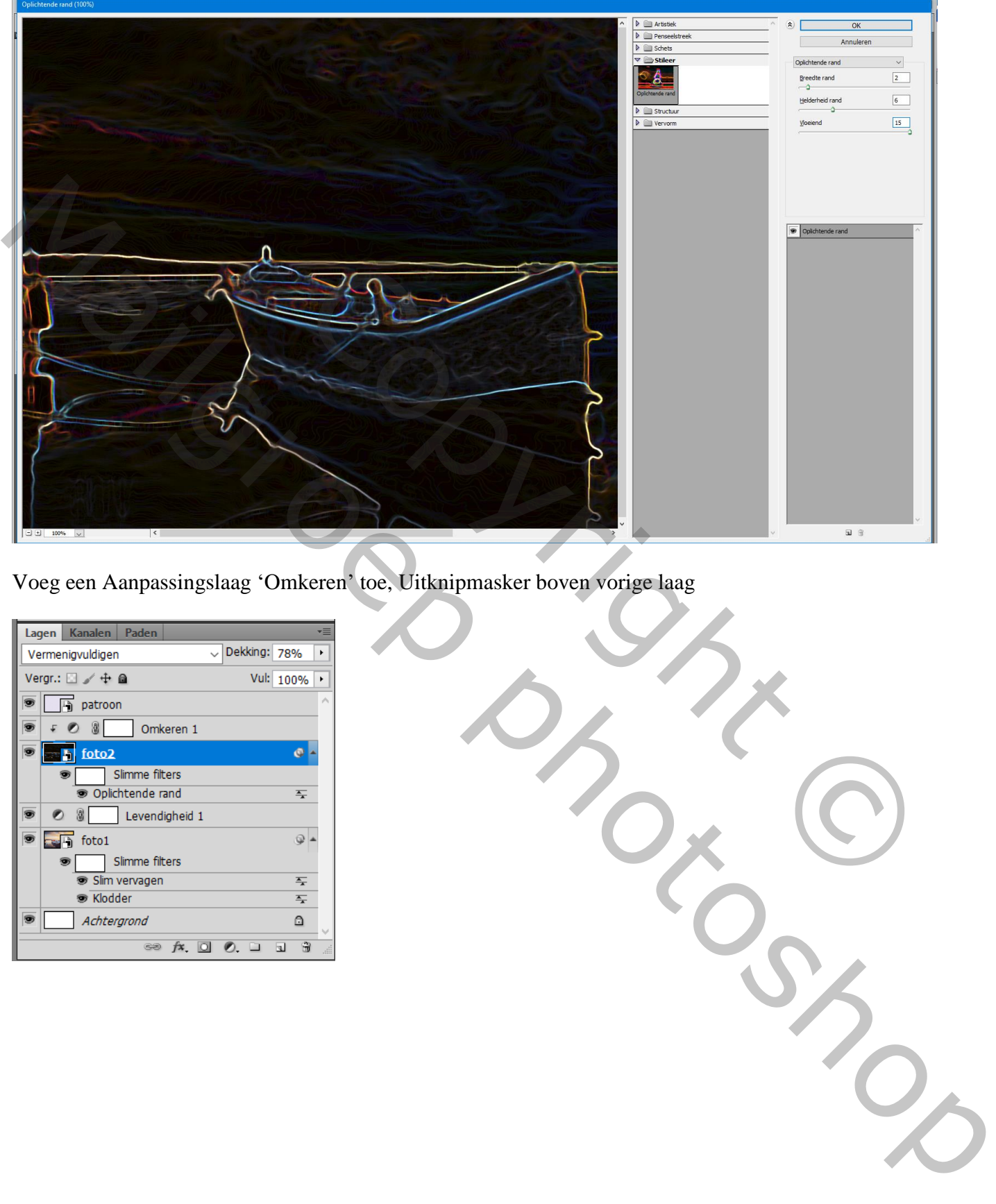

Voeg een Aanpassingslaag 'Omkeren' toe, Uitknipmasker boven vorige laag

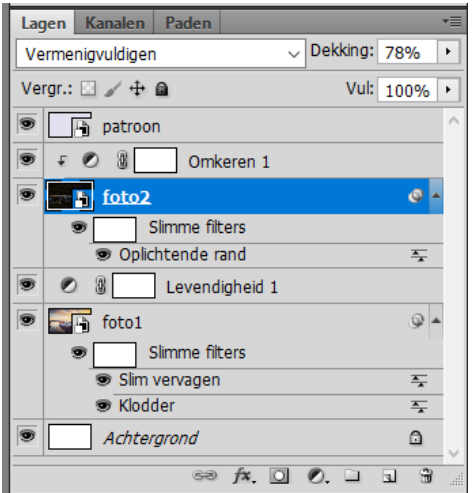

## Aanpassingslaag 'zwart wit'; Uitknipmasker boven vorige laag

Bovenste laag, Aanpassingslaag 'Curven' : punten toevoegen voor wat meer contrast op de foto

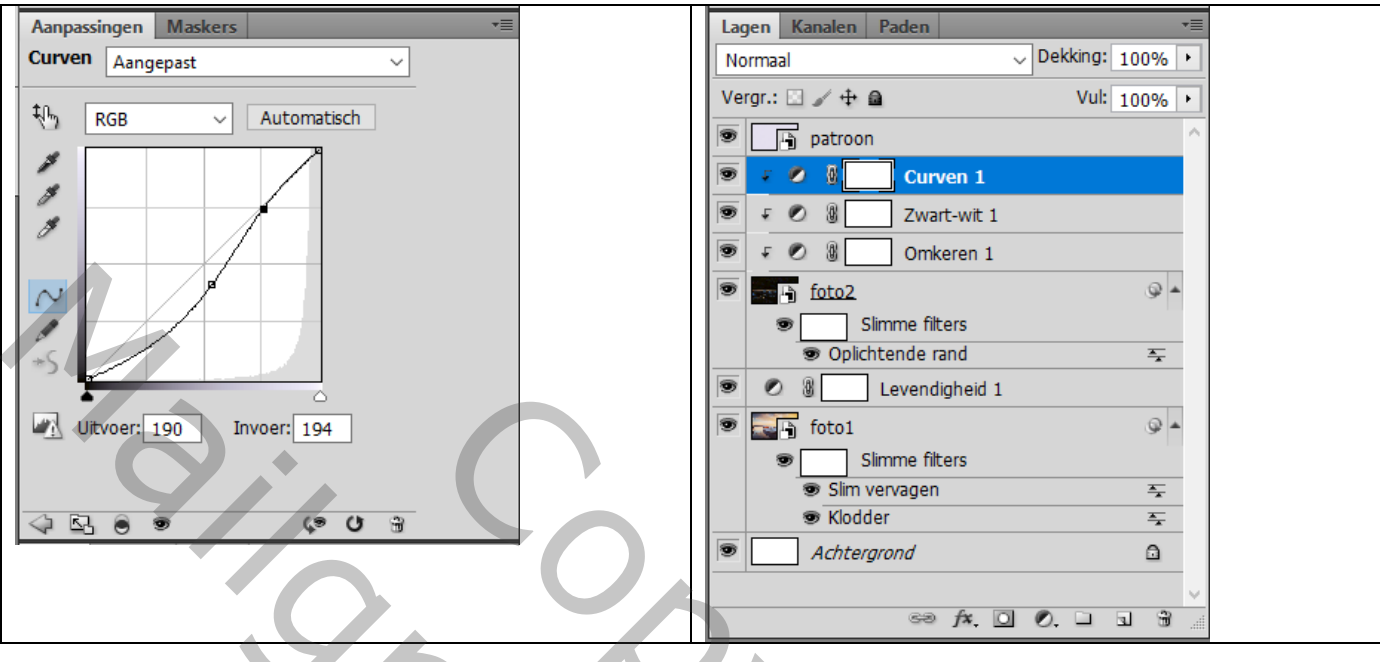

Voeg de "brush strokes" afbeelding toe als bovenste laag midden het document Grootte aanpassen voor dit canvas

Open Palet Kanalen; Ctrl + klik op een kanaal om selectie te laden Terug naar het lagenpalet; activeer laag "foto2"; voeg een laagmasker toe De brush strokes laag mag je verwijderen

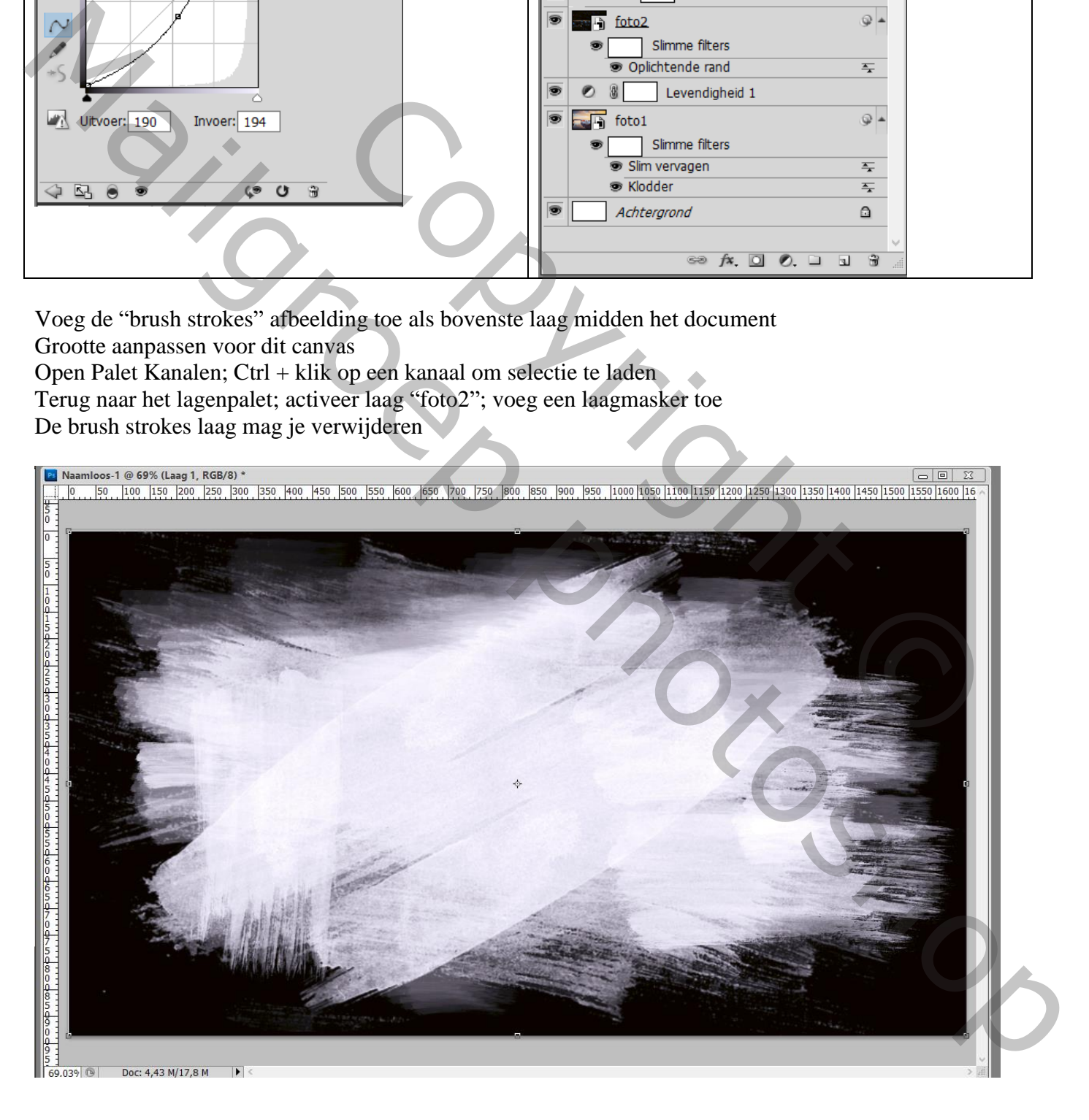

Het laagmasker van de laag "foto2" kopiëren op de laag "foto1" (Alt toets ingedrukt houden en naar die laag "foto1" slepen)

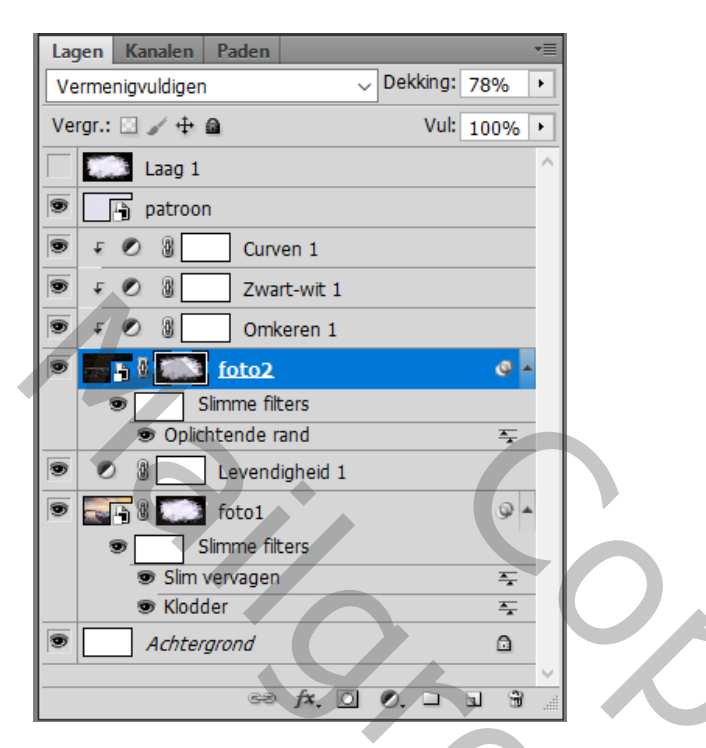

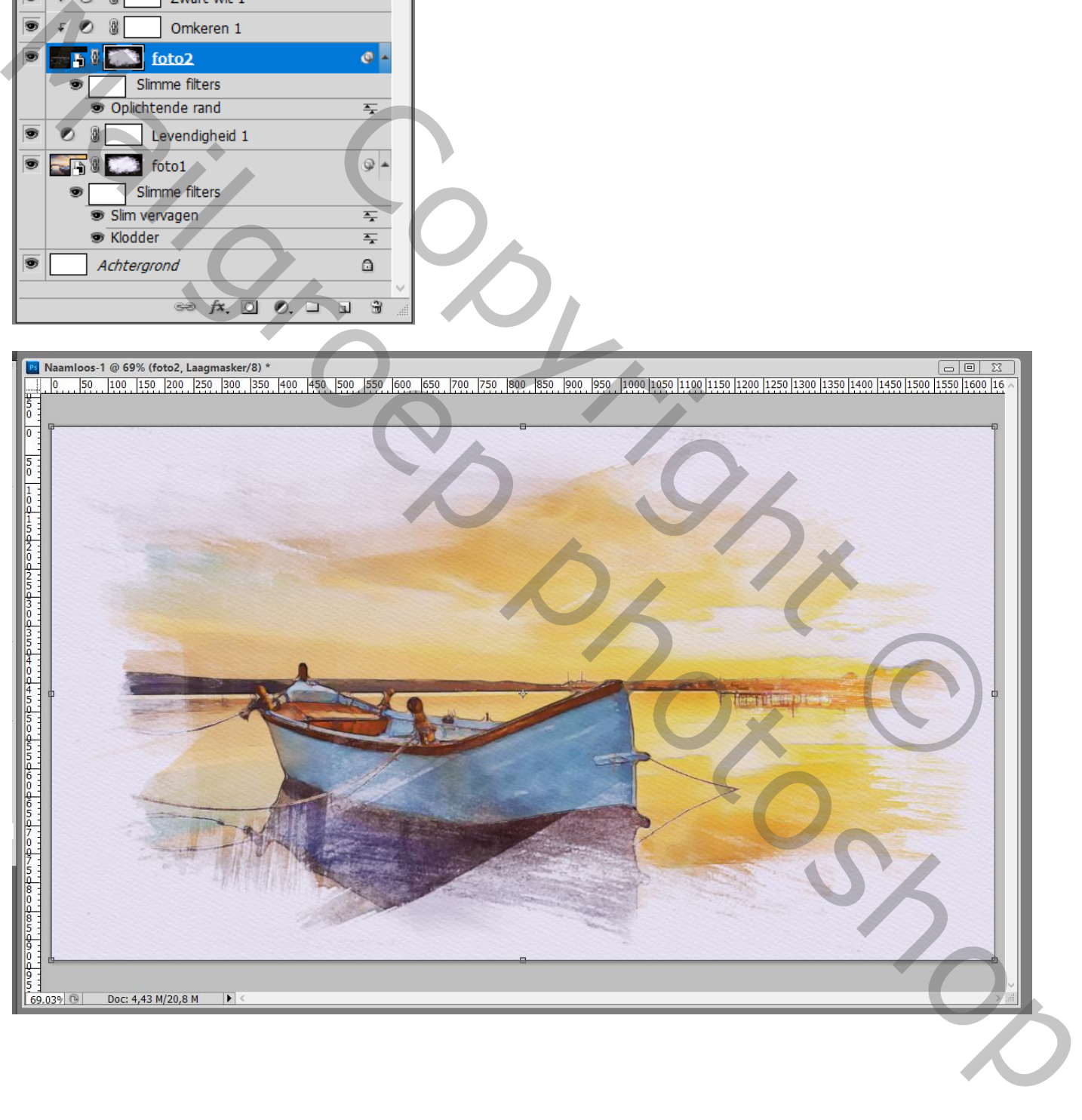

Wil je nu een andere foto; dubbelklikken op de slimme laag "foto1"; voeg een andere foto toe Dit bestand foto1.psb opslaan en sluiten

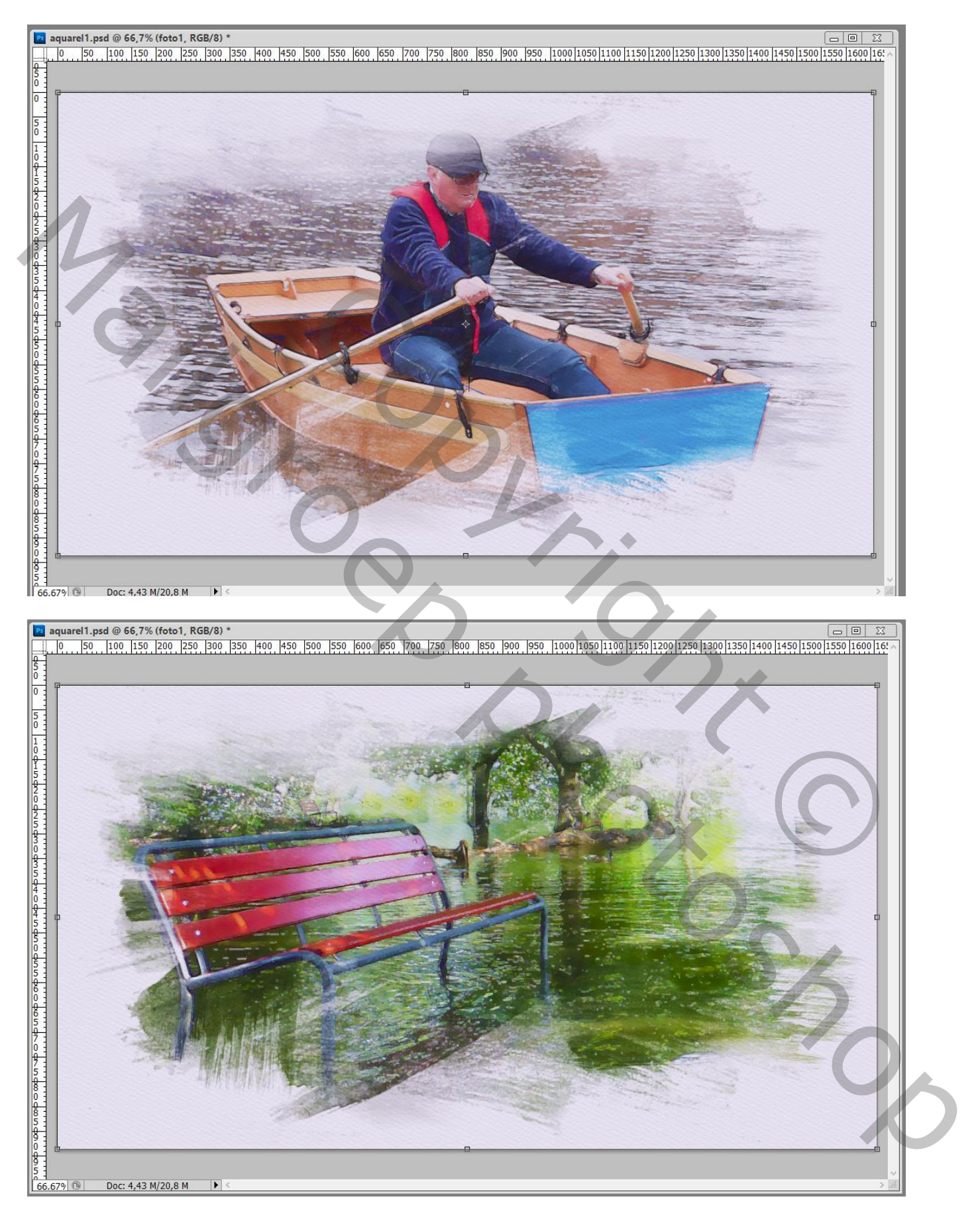